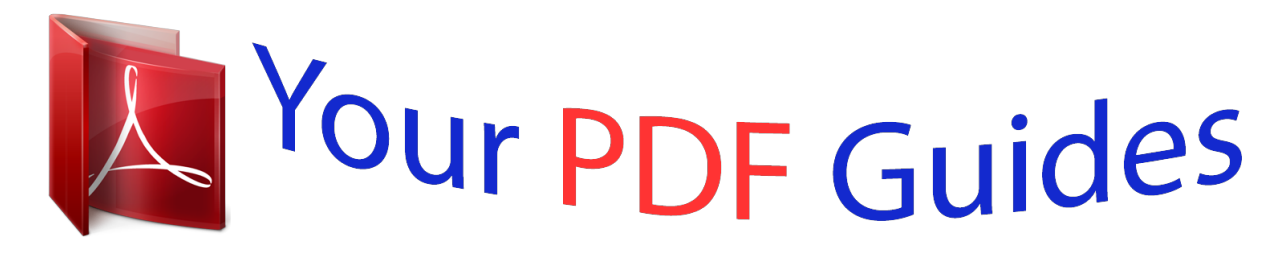

You can read the recommendations in the user guide, the technical guide or the installation guide for PIONEER REKORDBOX. You'll find the answers to all your questions on the PIONEER REKORDBOX in the user manual (information, specifications, safety advice, size, accessories, etc.). Detailed instructions for use are in the User's Guide.

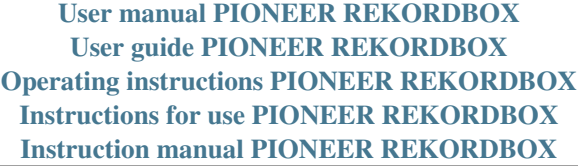

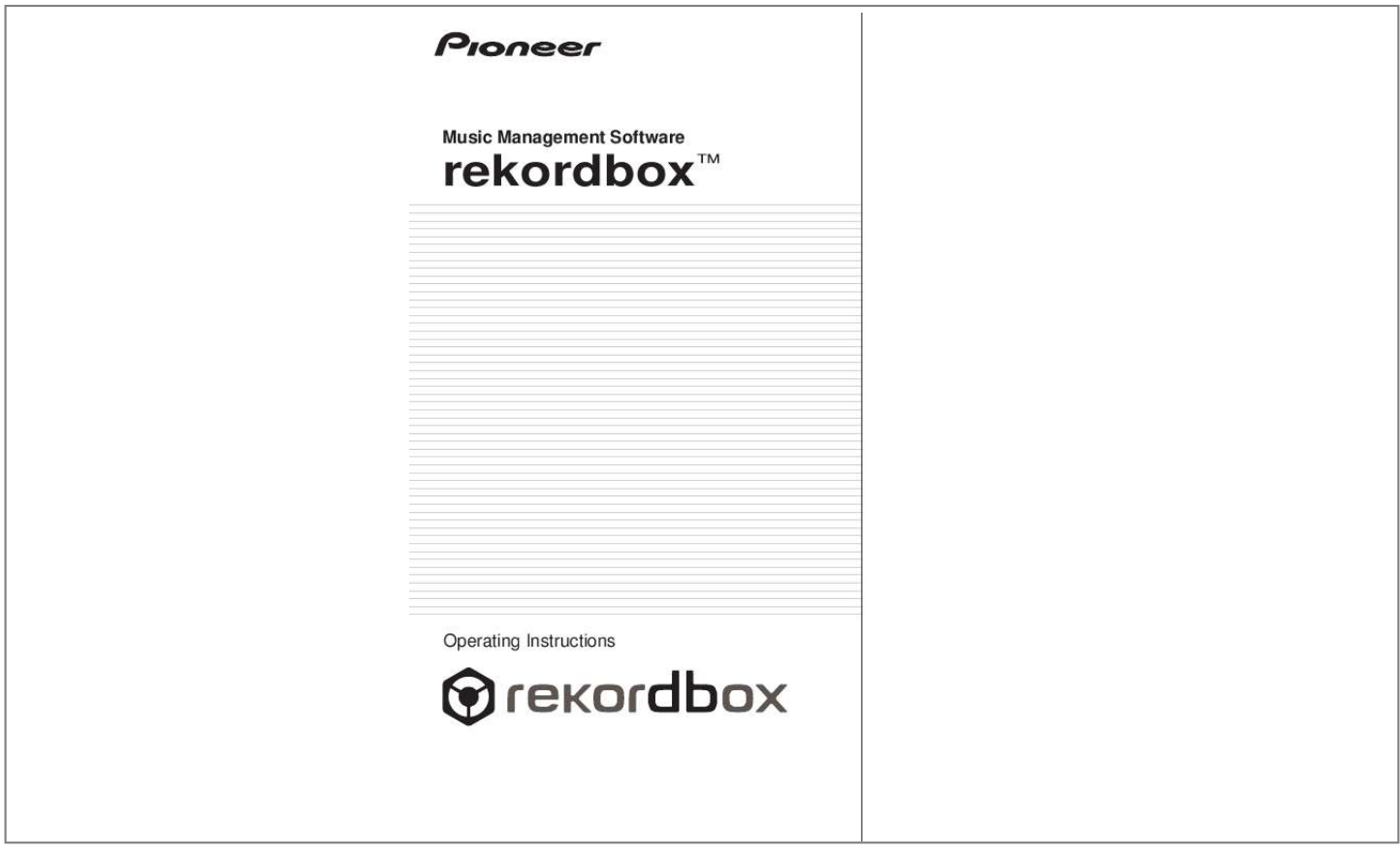

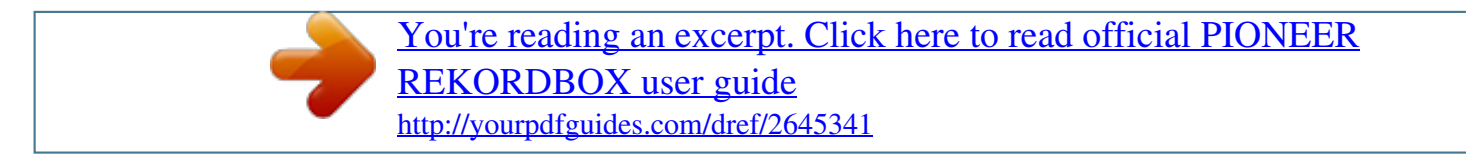

## *Manual abstract:*

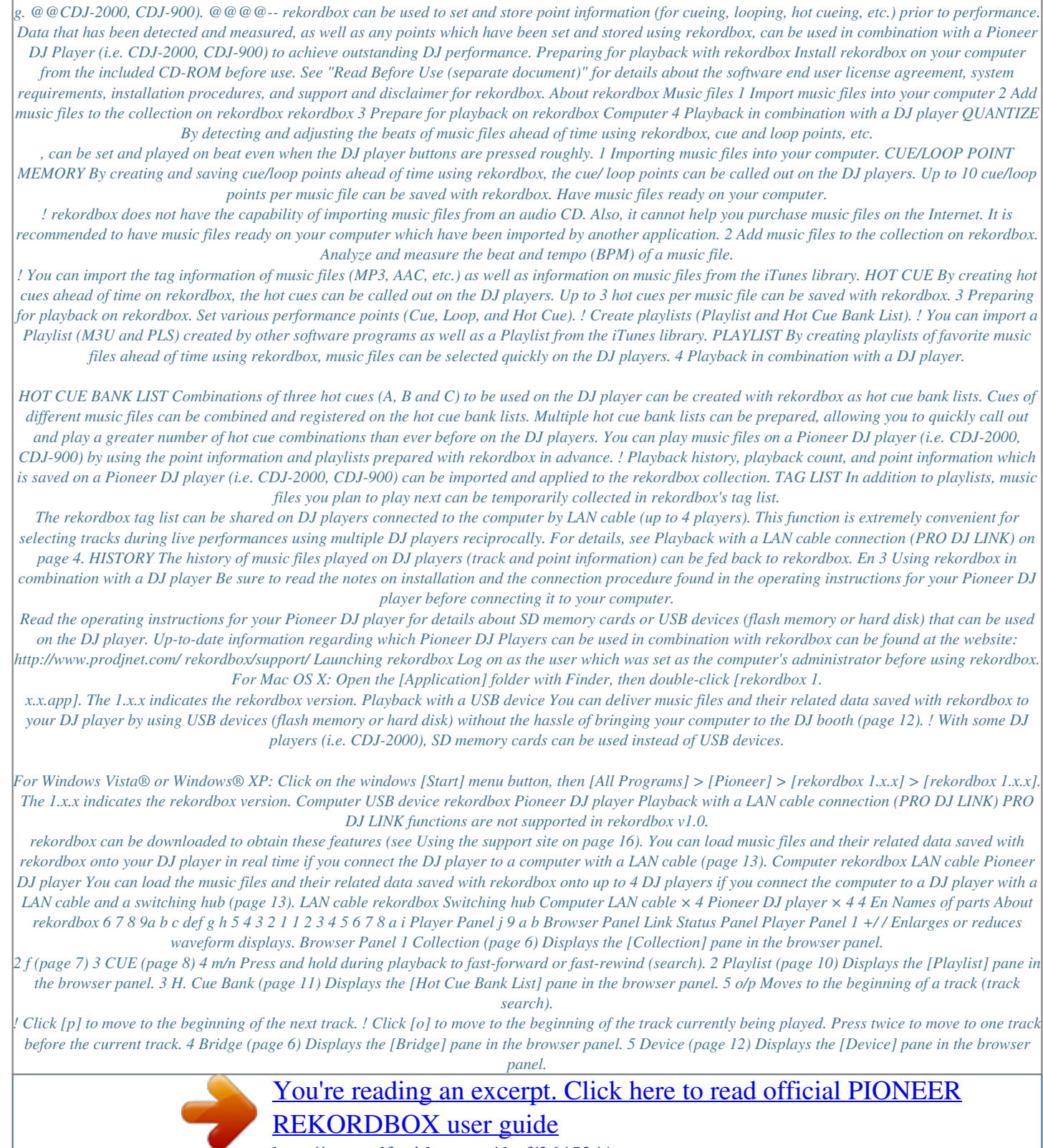

<http://yourpdfguides.com/dref/2645341>

 *6 HOT CUE (A, B, C) (page 9) 7 LOOP IN/LOOP OUT (page 8) 8 QUANTIZE (page 8) 9 RELOOP (page 8) a Auto Beat Loop (4, 8, 16, 32) (page 8) b Time display (TIME/REMAIN), minute (M), second (S), millisecond (MS) 1000 milliseconds equal 1 second. ! Click [TIME] to switch [REMAIN (time remaining display)]. ! Click [REMAIN] to switch [TIME (time elapsed display)]. 6 Info (page 6) Displays the [Information] pane in the browser panel. 7 Tag List (page 13)1 Displays the [Tag List] pane in the browser panel.*

*8 Display panes side by side Displays panes side by side to the right of the pane currently being displayed. To close a pane being displayed on the right side, click [c] in the top left corner of the pane. 9 Category filter (page 7) a Search filter (page 6) b Column header (page 7) c BPM display (BPM) (page 7) Displays BPM (Beats Per Minute) of the track currently being played. Link Status Panel (page 13)1 1 PRO DJ LINK functions (Link Status and Tag List) are not supported in rekordbox v1.0. rekordbox can be downloaded to obtain these features (see Using the support site on page 16). d Waveform display e Enlarged waveform display Drag to the left or to the right to move the playback position forward or backward. f Artwork image (page 6, 10, 11) g Cue/Loop*

*Call (page 9) h MEMORY (page 9) i Volume Drag up or down to adjust the volume. j Mute Press to mute the sound. En 5 Preparing for playback on rekordbox Adding music files to Collection Register the music files saved on your computer as a music collection of rekordbox.*

*Editing the information on a music file 1 Click . The [Collection] pane is displayed. 2 Click [d] on the right of . The [Collection] pane and the [Information] pane are displayed on the left and right sides of the browser panel respectively. 3 4 5 Click a music file in the [Collection] pane.*

*Click the [Info] tab in the [Information] pane. Select and edit an item. The [Summary] tab is displayed in the [Information] pane. The [Info] tab is displayed in the [Information] pane. The information for the music file is changed.*

*Adding an artwork image to a music file The artwork image formats which can be added to a music file are JPEG and PNG (extensions: "jpg", "jpeg", "png"). 1 2 1 2 3 Click . The [Collection] pane is displayed. Click the [Artwork] tab in the [Information] pane. Open Finder/Windows Exp displayed. Playback starts. ! The enlarged waveform display shows the beat grid which is generated when the music file was added. ! The BPM display shows the tempo measured when the music file was added. Drag the column header to the left or to the right. The arrangement of the column is changed.*

*Adjusting the beat grid The enlarged waveform display shows the beat grid in white vertical dashes. The beat grid can be adjusted by the following procedure. Toggling between showing and hiding a column Right-click the column header, then select the target item from the pop-up list. The mode toggles between showing and hiding a column. 1 2 Click [f] during playback. Drag the enlarged waveform display to the left or to the right. Playback is paused. Adjust the beat grid such that the desired position fits into the white line in the middle of the enlarged waveform display. Searching a music file with the category filter 3 Right-click the enlarged waveform display and select [Adjust Beat Grid]. The paused position is set as the foundation point for the beat grid, and the white beat marks appearing before and after are adjusted accordingly.*

*1 Click . The [Collection] pane is displayed. Re-analyzing music files 2 3 Click . A category ([Genre], [Artist], or [Album]) is displayed. Right-click a music file and select [Analyze Track].*

*The waveform data of a music file is analyzed. The detected beat and the measured tempo are saved on your computer. ! If you re-analyze a music file, any previous adjustments to the beat grid will be overwritten by the newly-resulting beat grid from the re-analysis. Select and click a category. Only the music files in the selected category are displayed.*

*En 7 Setting Cue Set the Cue Point. Setting Loop 1 Click [LOOP IN] during playback at the position (Loop In Point) where you want to start Loop playback. Loop In Point is set. ! This operation is not necessary if you have already set a Cue Point as a Loop In Point. 2 Click [LOOP OUT] at the position (Loop Out Point) where you want to end Loop playback. The Loop Out Point is set, and Loop playback starts from the Loop In Point. ! When [QUANTIZE] is turned on, the Loop Point is automatically adjusted to the beat grid near the position where you clicked [LOOP IN] or [LOOP OUT]. ! When the Loop Point is newly set, the previously set Loop Point is deleted. ! When you load another music file, the previously set Loop Point is deleted. See Save Cue or Loop in the memory on page 9 for how to save a Loop Point.*

*Canceling Loop playback (Loop Exit) 1 2 Click [f] during playback. Click [CUE]. Playback is paused. The paused position is set as a Cue Point. The CUE indicator lights up, and the f indicator flashes. Sound is not output at this time. ! When a new Cue Point is set, the previously set Cue Point is deleted. ! When you load another music file, the previously set Cue Point is deleted. See Save Cue or Loop in the memory on page 9 for how to save a Cue Point. Click [RELOOP] during Loop playback.*

*Playback continues after the Loop Out Point without returning to the Loop In Point. Returning to Loop playback (Reloop) Click [RELOOP] during playback after Loop has already exited. Playback returns to the previously set Loop In Point, and Loop playback resumes. Returning to Cue Point (Back Cue) Click [CUE] during playback. Playback instantaneously returns to and pauses at the set Cue Point.*

*! To start playback from the Cue Point, click [f]. Setting Loop automatically (Auto Beat Loop) A 4/8/16/32 beat Loop is automatically set from the clicked position corresponding to the BPM of the music file currently being played. Click [4], [8], [16], or [32] during playback. Loop playback starts. ! When [QUANTIZE] is turned on, the Loop Point is automatically adjusted to the beat grid near the position where you clicked [4], [8], [16], or [32].*

*Checking Cue Point (Cue Point Sampler) Press and hold [CUE] after returning to the Cue Point. Playback starts from the Cue Point while you press and hold*

*[CUE]. Setting Cue Point during playback (Real Time Cue) Click [LOOP IN] during playback at the position where you want to set the Cue Point. The clicked position is set as a Cue Point. ! When [QUANTIZE] is turned on, the Cue Point is automatically adjusted to the beat grid near the position where you clicked [LOOP IN]. 8 En Save Cue or Loop in the memory You can save multiple Cue and Loop Points which have been set for a specific track. Once saved, these points can be called out from the memory at a later time.*

## [You're reading an excerpt. Click here to read official PIONEER](http://yourpdfguides.com/dref/2645341) [REKORDBOX user guide](http://yourpdfguides.com/dref/2645341)

<http://yourpdfguides.com/dref/2645341>

 *Setting Hot Cue You can set a Cue Point or Loop Point to [HOT CUE] (A, B, C). Press [HOT CUE] to start playback instantaneously from the point saved in the button. Preparing for playback on rekordbox 1 2 Set Cue Point or Loop Point.*

*Click [MEMORY]. Click any of [HOT CUE] (A, B, or C) during playback or pause at the position you want to set to a Hot Cue. The clicked position or Loop playback is set as [HOT CUE]. The recorded position is displayed in [HOT CUE]. The points saved are displayed in the Cue/Loop Call button. ! By using the Cue/Loop Call button, up to ten Cue or Loop Points can be saved for each music file. ! Click [MEMORY] during Loop playback to save a Loop Point. The Loop Point is displayed in the Cue/Loop Call button. Checking Hot Cue Click [HOT CUE] where the recorded position is displayed. Playback starts instantaneously from the point recorded in the button.*

*! To delete the recorded point, click [7] on the right of the [HOT CUE] you want to delete. Calling Cue or Loop from memory 1 Load a music file for which you want to call a Cue Point or Loop Point. The Cue Point or Loop Point is displayed in the Cue/Loop Call button. Setting Cue or Loop saved in the memory as Hot Cue 1 2 3 Load a music file in which a Cue Point or Loop Point is saved. Click the Cue/Loop Call button you want to set as a Hot Cue. Click any of [HOT CUE] (A, B, or C) you want to record. The Cue Point or Loop Point is displayed in the Cue/Loop Call button. The playback position is moved to the selected point and paused. The recorded position is displayed in [HOT CUE]. 2 Click the Cue/Loop Call button to start playback from the set*

*Cue/Loop Point position.*

*The playback position is moved to the selected point and paused. 3 Click [f]. Playback starts from the Cue or Loop point. ! To delete the already saved Cue Point or Loop Point, click [7] on the right of the Cue/Loop Call button whose Cue/Loop Point you wish to delete. En 9 Organizing music files by using Playlist You can organize the music collection on rekordbox by creating a Playlist prior to performance. Organizing Playlist by using a folder 1 2 Click . The [Playlist] pane is displayed. Right-click the [Playlist] folder and select [Create New Folder]. [untitled folder] is added under the [Playlist] folder. 3 Enter the name of the folder with the computer keyboard and press the Enter key.*

*4 Drag Playlist to the newly created folder. Playlist is moved under the newly created folder. ! @@All contents of the folder, including Playlists and* subfolders, are deleted. ! To delete a Playlist, right click Playlist and choose [Delete] from the shortcut menu which appears. ! @@@@@! @@@@@! *@@Up to three points can be saved as Hot Cue Banks A, B, and C. These are collectively referred to as a Hot Cue Bank List. @@! With some DJ players (i.e. @@Click [f] if a music file is being played back. Click the [HOT CUE] you want to set to a Hot Cue Bank.*

*@@The playback position is moved to the selected point and paused. @@@@! @@@@! @@@@! @@@@@@@@@@! @@for the USB device whose settings you want to 1 Click . mark for the hot cue bank list The [Device] pane is displayed. The [Device] pane is displayed. 2 Click [+] on the left of the you want to save.*

*3 2 Click change. ! The contents of the USB device are displayed. Click [+] on the left of the [Hot Cue Bank List] folder. The following settings are changed. Device Name Set the name to be displayed when the device is connected to the DJ player.*

*Set the background color to be displayed when the device is connected to the DJ player. Select the categories and their order for display on the DJ player. For instructions on using the Library Browsing function with DJ players, refer to the DJ player's operating instructions. Select the sort options and their order for display on the DJ player. For instructions on using the Library Browsing function with DJ players, refer to the DJ player's operating instructions. General 4 Click [d] on the right of . Background Color Active Categories The [Device] pane and the [Hot Cue Bank List] pane are displayed on the left and right sides of the browser panel respectively. Category 5 Drag Hot Cue Bank List from the [Hot Cue Bank List] pane to the [Device] pane. Both the Hot Cue Bank List and its music files are saved in the USB device. Sort Active Sort Options Pink Red Orange Yellow Green Aqua Blue Purple Playback by connecting a USB device to a DJ player For details about settings or playback from a USB device, refer to the operating instructions for the DJ player.*

*! With some DJ players (i.e. CDJ-2000), SD memory cards can be used instead of USB devices. ! With some DJ players (i.e. CDJ-900), Hot Cue Bank Lists cannot be loaded onto the DJ player. Color You can change the color description representing any of the eight colors used to categorize music files on the DJ player. For instructions on using the Library Browsing function with DJ players, refer to the DJ player's operating instructions. Saving music files in a USB device 1 Click . mark for the music file you The [Device] pane is displayed.*

*2 Click [+] on the left of the want to save. 3 Click [All Tracks]. The contents of the USB device are displayed. 4 Click [d] on the right of . The [Device] pane and the [Collection] pane are displayed on the left and right sides of the browser panel respectively.*

*5 Drag a music file from the [Collection] pane to the [Device] pane. The music file and its related data are saved in the USB device. ! You can also add a music file by dragging it from the [Bridge] pane to the [Device] pane. 12 En Creating a Playlist based on the order of tracks played back on a DJ player 1 Connect the USB device that was used for playback on the DJ player to the computer. If a playback history on the DJ player is recorded on a USB device, the [Save History as Playlist] window is displayed.*

*Playback with a LAN cable connection (PRO DJ LINK) PRO DJ LINK functions (Link Status and Tag List) are not supported in rekordbox v1.0. rekordbox can be downloaded to obtain these features (see Using the support site on page 16). You can load the music files and their related data saved with rekordbox in real time if you connect your computer to a DJ player with a LAN cable. The music files and their related data can be transmitted to up to four DJ players by making a connection to a switching hub. ! If you connect the computer to a DJ player, a DJ player icon is displayed on the link status panel. ! For details about connections, refer to the operating instructions for the DJ player. ! You can change the order of the DJ player icons displayed in the link status panel by dragging them to the left or to the right. Playback on a DJ player 2 Press [OK]. A Playlist is created based on the playback history.*

*! When the Playlist is created, the playback history recorded on a USB device is deleted.*

[You're reading an excerpt. Click here to read official PIONEER](http://yourpdfguides.com/dref/2645341)

[REKORDBOX user guide](http://yourpdfguides.com/dref/2645341)

<http://yourpdfguides.com/dref/2645341>

 *Creating a Playlist from a playback history after the [Save History as Playlist] window has been cancelled 1 Click . The [Device] pane is displayed. 2 Click the [HISTORY] folder to display the playback history list from the DJ player. 3 Right-click the playback history you want to save and select [Save as Playlist]. A Playlist is created on the [Playlist] pane. Loading music files onto a DJ player 1 Click . The [Collection] pane is displayed. Register the information for the music files updated on a DJ player 1 Connect the USB device that was used for playback on the DJ player to the computer. 2 Drag a music file from the [Collection] pane to .*

*The music file is loaded onto the DJ player, and playback starts. ! You can also load a music file by dragging it from the [Playlist] pane or the [Bridge] pane. Sharing music files by using Tag List 2 Click . The [Device] pane is displayed. Tag List is a reference list to be shared with multiple DJ players displayed in the link status panel in real time.*

*If you add a music file from rekordbox to the Tag List, you can load and play back the added music file through the DJ player. 3 Right-click on the USB device from which you want to import information and select [Update Collection]. The [Update Collection with USB Device] window is displayed. ! The information on the music file is updated. ! The [Update Collection with USB Device] window is automatically closed when the update is completed. ! The following information is updated. -- Cue Point and Loop Point -- Hot Cue ! If you click [Cancel] during the update process, the [Update Collection with USB Device] window is closed. 1 Click . The [Collection] pane is displayed. 2 Click [d] on the right of . The [Collection] pane and the [Tag List] pane are displayed on the left and right sides of the browser panel respectively. 3 Drag a music file from the [Collection] pane to the [Tag List] pane. The music file is added to the [Tag List] pane. ! You can also add a music file by dragging it from the [Playlist], [Bridge], or [Device] pane. ! You can add up to sixty music files.*

*Playback on a DJ player by using Tag List For details about how to access the Tag List from a DJ player displayed in the link status panel, refer to the operating instructions for the DJ player. The DJ player connected by LAN cable is not interconnected with the player panel of rekordbox. The player panel of rekordbox cannot be controlled by operating the DJ player. En 13 Additional information Setting Preferences Select [File] menu > [Preferences] to open the [Preferences] window. General / Audio / Keyboard Language General Tooltips Location of Track Analysis Files Audio Device Sample Rate Audio Buffer Size 2 1 Set the language to be used in the display. Set whether or not pop-up hints are displayed. Set where to save the analyzed waveform data of a music file. Set the audio output device. Set the sampling frequency of audio data sent to an audio device. Set the number of samples sent to an audio device for each data*

*transmission.*

*Set the audio output channel when there are multiple outputs from an audio device. Output Channels Keyboard Assigns a keyboard shortcut to each button in the player panel. 1 A high sampling rate allows the user to achieve a playback quality close to that of the original track. However, as the amount of audio data increases, the load on the audio device also increases. 2 A large buffer size reduces audio skipping (audio interruption).*

*However, as the transmission delay (latency) increases, the time gap also increases between the playback position of the music file displayed on the screen and the actual audio output. Export/Color Select the categories and their order for display on the DJ player. For instructions on using the Library Browsing function with DJ players, refer to the DJ player's operating instructions. Select the sort options and their order for display on the DJ player. For instructions on using the Library Browsing function with DJ players, refer to the DJ player's operating instructions.*

*Category Export Sort Color You can change the color description representing any of the eight colors used to categorize music files on the DJ player. For instructions on using the Library Browsing function with DJ players, refer to the DJ player's operating instructions. ! ! This setting applies to all DJ players displayed in the link status panel. This setting is applied as the [Device] pane's default. It can be set separately for different USB devices (page 12). Menu List [File] Menu Import > File (page 6) Import > Folder (page 6) Import > Playlist (page 10) Preferences Exit [View] Menu Full Screen [Help] Menu rekordbox Help Support Site About rekordbox Open the operating instructions for this software. Access the support site for this software. Display the version of this software. Display the rekordbox window in full view. 14 En Genre List If a genre name does not exist in the tag information of a music file, the genre code is*

*converted into one of the following categories in English.*

*Blues Classic Rock Country Dance Disco Funk Grunge Hip-Hop Jazz Metal New Age Oldies Other Pop R&B Rap Reggae Rock Techno Industrial Alternative Ska Death Metal Pranks Soundtrack Euro-Techno Ambient Trip-Hop Vocal Jazz+Funk Fusion Trance Classical Instrumental Acid House Game Sound Clip Gospel Noise Alternative Rock Bass Soul Punk Space Meditative Instrumental Pop Instrumental Rock Ethnic Gothic Darkwave Techno-Industrial Electronic Pop-Folk Eurodance Dream Southern Rock Comedy Cult Gangsta Top 40 Christian Rap Pop/Funk Jungle Native American Cabaret New Wave Psychedelic Rave Showtunes Trailer Lo-Fi Tribal Acid Punk Acid Jazz Polka Retro Musical Rock & Roll Hard Rock Blues Classic Rock Country Dance Disco Funk Grunge Hip-Hop Jazz Metal New Age Oldies Other Pop R&B Rap Reggae Rock Techno Industrial Alternative Ska Death Metal Pranks Soundtrack Euro-Techno Ambient Trip-Hop Vocal Jazz+Funk Fusion Trance Classical Instrumental Acid House Game Sound Clip Gospel Noise Alternative Rock Bass Soul Punk Space Meditative Instrumental Pop Instrumental Rock Ethnic Gothic Darkwave Techno-Industrial Electronic Pop-Folk Eurodance Dream Southern Rock Comedy Cult Gangsta Top 40 Christian Rap Pop/Funk Jungle Native American Cabaret New Wave Psychedelic Rave Showtunes Trailer Lo-Fi Tribal Acid Punk Acid Jazz Polka Retro Musical Rock & Roll Hard Rock Folk Folk/Rock National Folk Swing Fast fusion Bebop Latin Revival Celtic Bluegrass Avantgarde Gothic Rock Progressive Rock Psychedelic Rock Symphonic Rock Slow Rock Big Band Chorus Easy Listening Acoustic Humour Speech Chanson Opera Chamber Music Sonata Symphony Booty Bass Primus Porn Groove Satire Slow Jam Club Tango Samba Folklore Ballad Power Ballad Rhythmic Soul Freestyle Duet Punk Rock Drum Solo A Capella Euro-House Dance Hall Goa Drum & Bass Club-House Hardcore Terror Indie BritPop Negerpunk Polsk Punk Beat Christian Gangsta Rap Heavy Metal Black Metal Crossover Contemporary Christian Christian Rock Merengue Salsa Thrash Metal Anime Jpop Synthpop Folk Folk/Rock National Folk Swing Fast Fusion Bebop Latin Revival Celtic Bluegrass Avantgarde Gothic Rock Progressive Rock Psychedelic Rock Symphonic Rock Slow Rock Big Band Chorus Easy Listening Acoustic Humour Speech Chanson Opera Chamber Music Sonata Symphony Booty Bass Primus Porn Groove Satire Slow Jam Club Tango Samba Folklore Ballad Power Ballad Rhythmic Soul Freestyle Duet Punk Rock Drum Solo A Capella Euro-House Dance Hall Goa Drum & Bass Club-House Hardcore Terror Indie BritPop Negerpunk Polsk Punk Beat Christian Gangsta Rap Heavy Metal Black Metal Crossover Contemporary Christian Christian Rock Merengue Salsa Thrash Metal Anime Jpop Synthpop En 15 Additional information Troubleshooting Using the support site Before making an inquiry about rekordbox operations and technical support, refer to the operating instructions for rekordbox and check the FAQs published on the support site for rekordbox.*

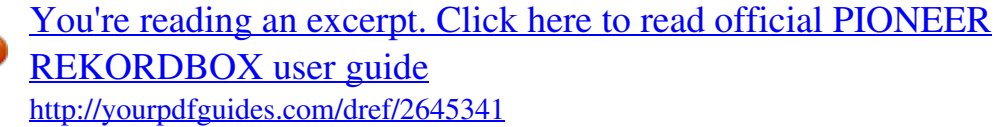

 *<Support Site for rekordbox> http://www.prodjnet.com/rekordbox/support/ ! To make an inquiry about rekordbox, you need to register as a user in advance on the support site for rekordbox. ! You need to enter the license key for your user registration. Have the license key ready. Also, be sure not to forget the login name (your e-mail address) and the password specified for your user registration, as well as the license key. ! @@@@! @@@@! rekordbox is subject to upgrade for enhanced function and performance. The upgrade program can be downloaded on the support site. We strongly recommend you upgrade your software on a regular basis to keep the latest updates on your system.*

*COPYRIGHT WARNING ! The use of rekordbox is restricted with regard to the playing and copying of copy-protected music contents. -- The program may not operate properly if copy-protect encryption data is embedded in recorded media. -- Playback, analysis, and other operations may stop if copy-protect encryption data is detected to be embedded in recorded media. The materials you record are for your own listening enjoyment, and cannot be used for other purposes without permission from the copyright owner. -- Music recorded from CDs and other media may be protected by the copyright laws of individual countries as well as by international convention.*

*You are solely responsible for the lawful use of the recordings you make. -- When handling music that has been downloaded over the Internet, the person who has downloaded the music is fully responsible for using the music in compliance with his/her contract with the site from which the music was downloaded. ! Disclaimer ! ! Please note that Pioneer will accept no responsibility whatsoever for any loss of information registered using this software. Therefore, please write down this registration information and safeguard it carefully. Please note that the music files that can be read and played with this software are as shown on the table below.*

*Compatible formats MPEG-1 AUDIO LAYER-3 MPEG-2 AUDIO LAYER-3 MPEG-4 AAC LC Music files MP3 files AAC files WAVE files AIFF files Encoding method CBR, VBR CBR, VBR CBR, VBR Uncompressed PCM Uncompressed PCM Bit depth 16 bit 16 bit 16 bit 16 bit, 24 bit 16 bit, 24 bit Bit rate 32 kbps to 320 kbps 16 kbps to 160 kbps 8 kbps to 320 kbps Sampling frequency 32 kHz, 44.1 kHz, 48 kHz 16 kHz, 22.05 kHz, 24 kHz 16 kHz, 22.05 kHz, 24 kHz, 32 kHz, 44.1 kHz, 48 kHz 44.1 kHz, 48 kHz 44.1 kHz, 48 kHz File extension .mp3 .mp3 .m4a, .*

*mp4 .wav .aif, .aiff -- It may not be possible to read or play music files including both audio and video or copyright-protected music files. ! ! ! ! ! Pioneer and rekordbox are trademarks or registered trademarks of the Pioneer Corporation. Microsoft®, Windows Vista®, and Windows® are registered trademarks or trademarks of Microsoft Corporation in the United States and/or other countries. Apple, Macintosh, Mac OS, iTunes, and Finder are registered trademarks of Apple Inc. in the United States and/or other countries. The audio compression technology for MP3 is offered under the license of Fraunhofer IIS and Thomson Multimedia. This product has been licensed for nonprofit use.*

*This product has not been licensed for commercial purposes (for profit-making use), such as broadcasting (terrestrial, satellite, cable or other types of broadcasting), streaming on the Internet, Intranet (a corporate network) or other types of networks or distributing of electronic information (online digital music distribution service). You need to acquire the corresponding licenses for such uses. For details, visit http://www.mp3licensing.com.*

*The names of companies and products mentioned herein are the trademarks of their respective owners. Published by Pioneer Corporation. Copyright © 2009 Pioneer Corporation. All rights reserved. PIONEER CORPORATION 4-1, MEGURO 1-CHOME, MEGURO-KU, TOKYO 153-8654, JAPAN <DRI1001-B> rekordbox version 1.*

*0.1 16 En .*

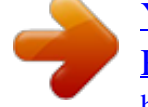

[You're reading an excerpt. Click here to read official PIONEER](http://yourpdfguides.com/dref/2645341) [REKORDBOX user guide](http://yourpdfguides.com/dref/2645341) <http://yourpdfguides.com/dref/2645341>